# **WAGO Docker Node-RED**

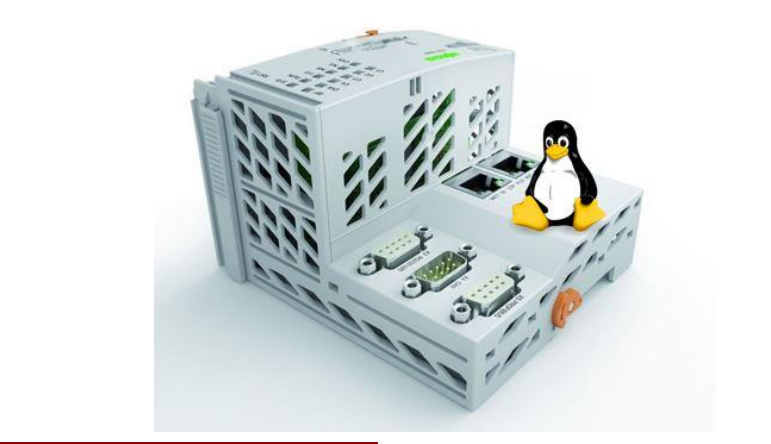

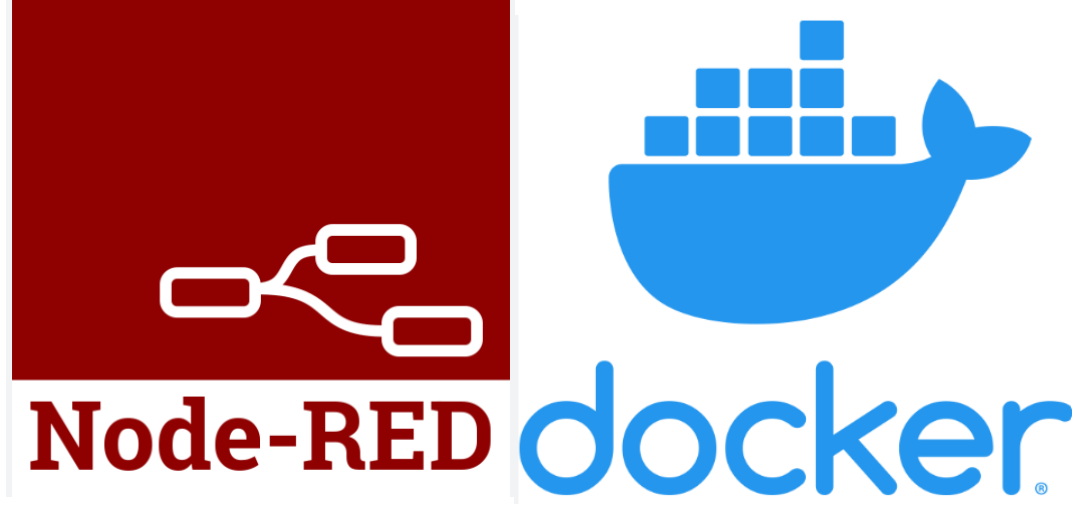

# **WAGO Docker Node-RED**

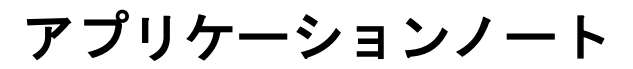

**Ver. 1.0.0**

初版 2022/12/27(日本語版)

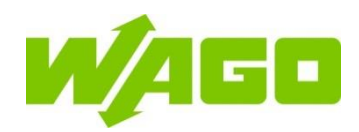

# 本アプリケーションノートについて

このアプリケーションノートでは WAGO Ethernet フィールドバスコントローラにおいて DockerコンテナのNode-REDを使用し、Docker環境の構築、Node-REDの使い方の解 説を行っております。使用にあたってはこのアプリケーションノートだけではなくお使いの WAGO フィールドバスコントローラ取扱説明書、Github、Docker ユーザーズマニュアル も必ずお読みください。

### 使用者の資格基準

本書で説明する製品は、PLC プログラミングの資格を有する技術者、電気機器の専門 技術者、または適用規格を熟知している電気機器の専門技術者の指導を受けた者が必 ず操作してください。不適切な作業による損害、または本書の内容を順守しないために 発生したワゴ製品および他社製品の損害について、ワゴジャパン株式会社は一切の責 任を負いかねますのでご了承ください。

#### 使用機材

このアプリケーションノートを作成にあたっては以下の機材を使用しました。

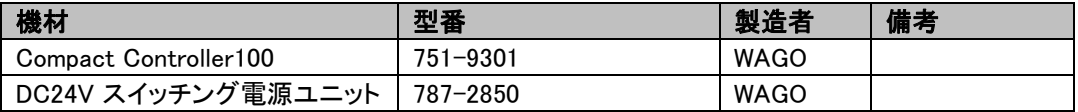

### 対象WAGO製品

本アプリケーションノートの内容は以下のコントローラで使用することが可能です。

詳しく[はこちらの](https://www.wago.co.jp/download/catalog/data/ctlg_io_system.pdf)カタログでご確認いただけます。

PFC200 G2(750-821x)シリーズ

Edge Controller(752-8303/8000-0002)

TP600(タッチパネル)シリーズ

Compact Controller100(FW23以上)

1

# 1 コントローラのセキュリティ設定

WAGO コントローラはインターネットアクセス機能が搭載されています。セキュリティを保 持するために「コントローラ用サイバーセキュリティPFC100/PFC200」も併せてお読みく ださい。

https://www.wago.com/global/d/[15739](https://www.wago.com/global/d/15739)

### **1.1** 固定**IP**アドレスを一時的に設定します

この手順では、X1インターフェイスのIPアドレスを一時的に固定アドレス「192.168.1.17」 に設定します。スイッチを有効にすると、固定アドレスがインターフェイスX2にも使用され ます。スイッチが無効になっている場合、インターフェイスX2の元のアドレス設定は変更 されません。再起動は行われません。

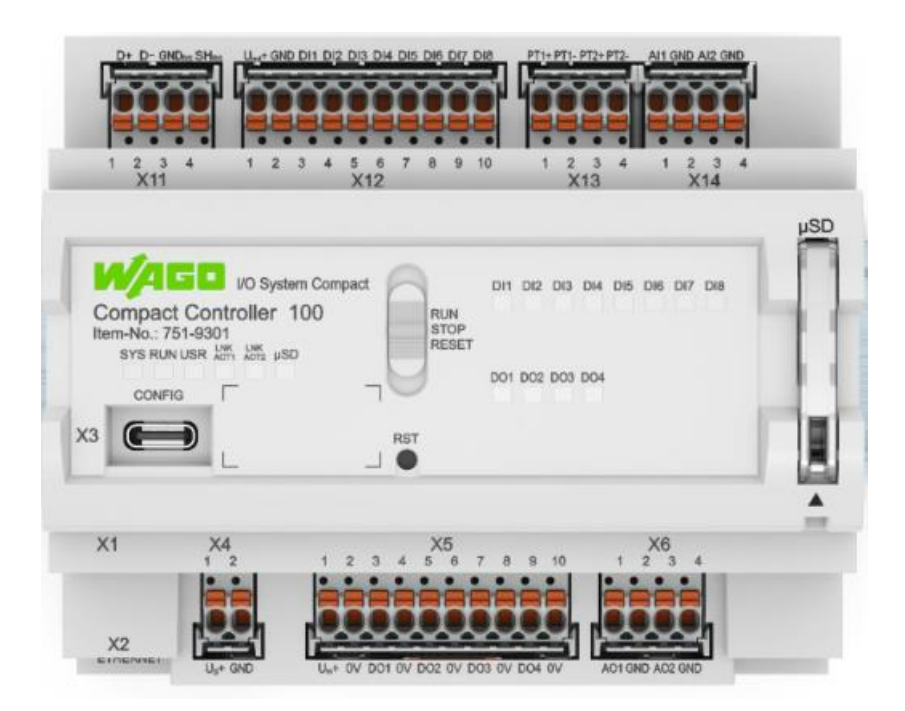

この設定を行うには、以下の手順に従います:

1. モード切替スイッチを「**STOP**」に設定

2. リセットボタン「**RST**」を8秒以上押し続けます。

設定の実行は、「**SYS**」LEDがオレンジ色に点滅することによって信号で伝えられます。

このアドレスにアクセスするには、接続されているPCのIPアドレスが同じ範囲内 にある必要があります(例:192.168.1.1)。 本手順で設定した、固定IPアドレスは電源を落とすとリセットされます。 IPアドレスの設定方法については、1.2.1を参照ください。

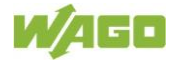

# **1.2 PFC**デバイス設定

アドレスフィールドに一時的なIPアドレスを入力して、PFCの内部Webページにアクセ スします。(下記画像はMicrosoft Edgeを使用した場合の例)

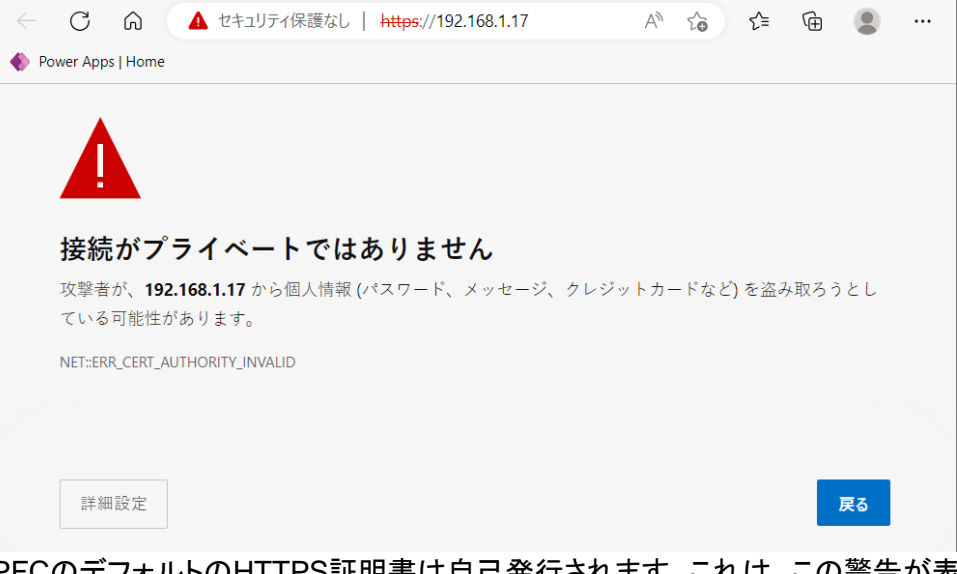

PFCのデフォルトのHTTPS証明書は自己発行されます。これは、この警告が表示さ れる可能性があることを意味します(セキュリティ設定によって異なります)。

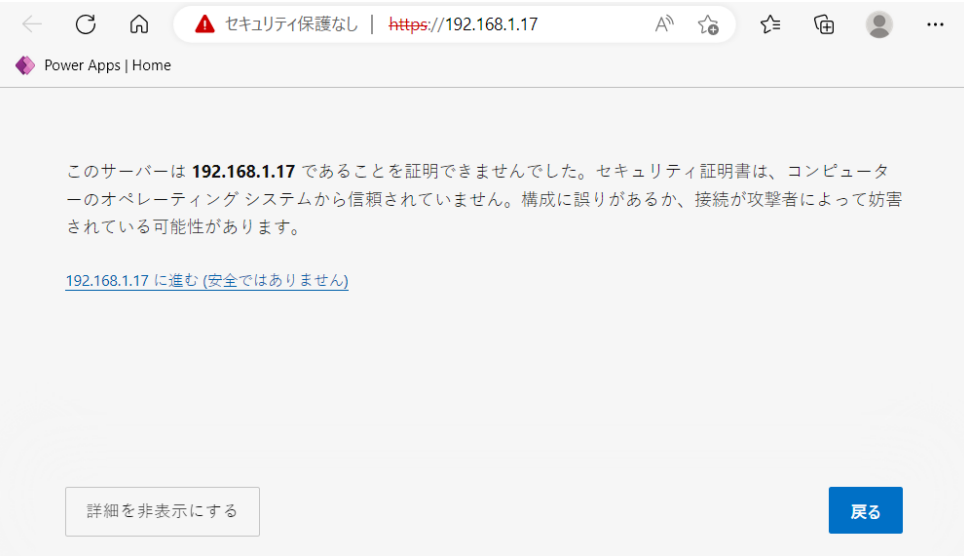

「詳細設定」ボタンをクリックし、「**192**.**168**.**1**.**17**に進む(安全ではありません)」リンクを クリックします。

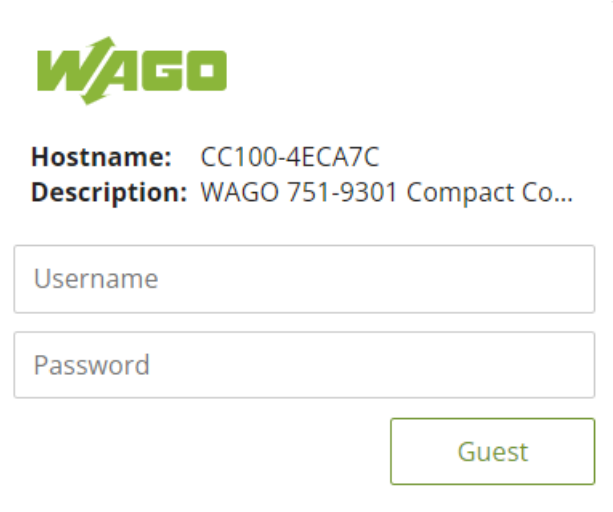

WBM(Web Based Management)へのログイン画面が表示されます。 **Username**と**Password**を入力します。 (デフォルト:username:「admin」 / password:「wago」)

**Device Status** 

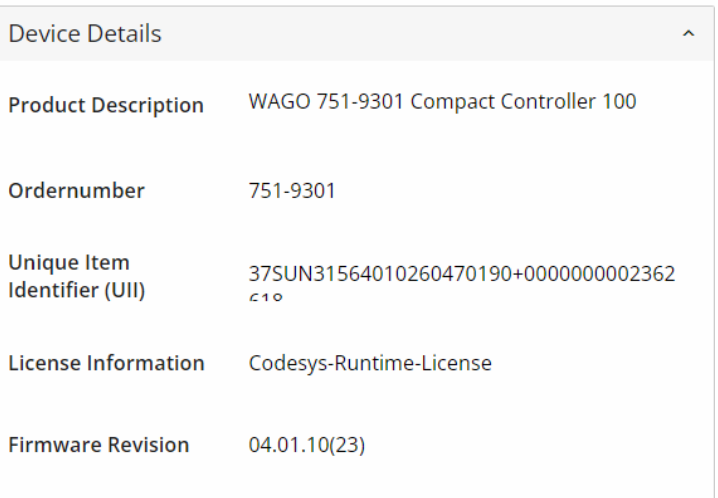

「Firmware Revision」が「04.01.10(23)」以上であることを確認します。

751-9301をご使用の場合で、( )カッコ内の数字が23以下の場合は、

[こちらのドキュメントを](https://www.wago.co.jp/products/download/common/img/automation/item/documents/firmware_manual.pdf)参考にファームウェアアップデートをしてください。

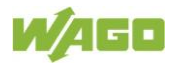

#### **1.2.1 IP**アドレス設定

本アプリケーションノートでは、X1ポートをローカル接続用の固定IP、X2ポートをイ ンターネット接続用のDHCP設定にし、X1/X2ポート分けて使用します。

はじめに、WBMで**Configuration** > **Networking** > **Ethernet Configuration**を選択 し、X1/X2ポートそれぞれ別のIPアドレス設定ができるよう下図のように変更します。

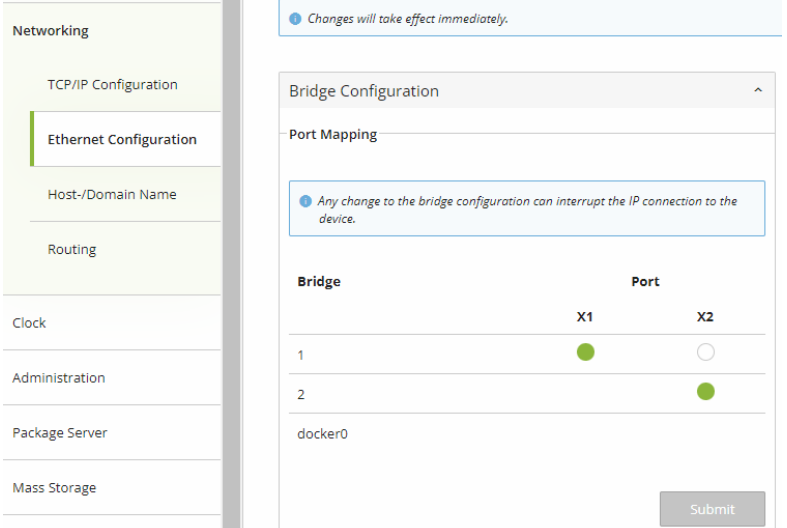

次に、WBMで**Configuration** > **Networking** > **TCP/IP Configuration**を選択 し、

Network Details Bridge 1(br0)の設定を「**Static IP**(固定IP)」、「**Static IP Address**」「**Subnet Mask**」を設定し、「**Submit**」ボタンをクリックします。

Network Details Bridge 2(br1)の設定は、「**DHCP**」を選択し、「**Submit**」ボタンを クリックします。

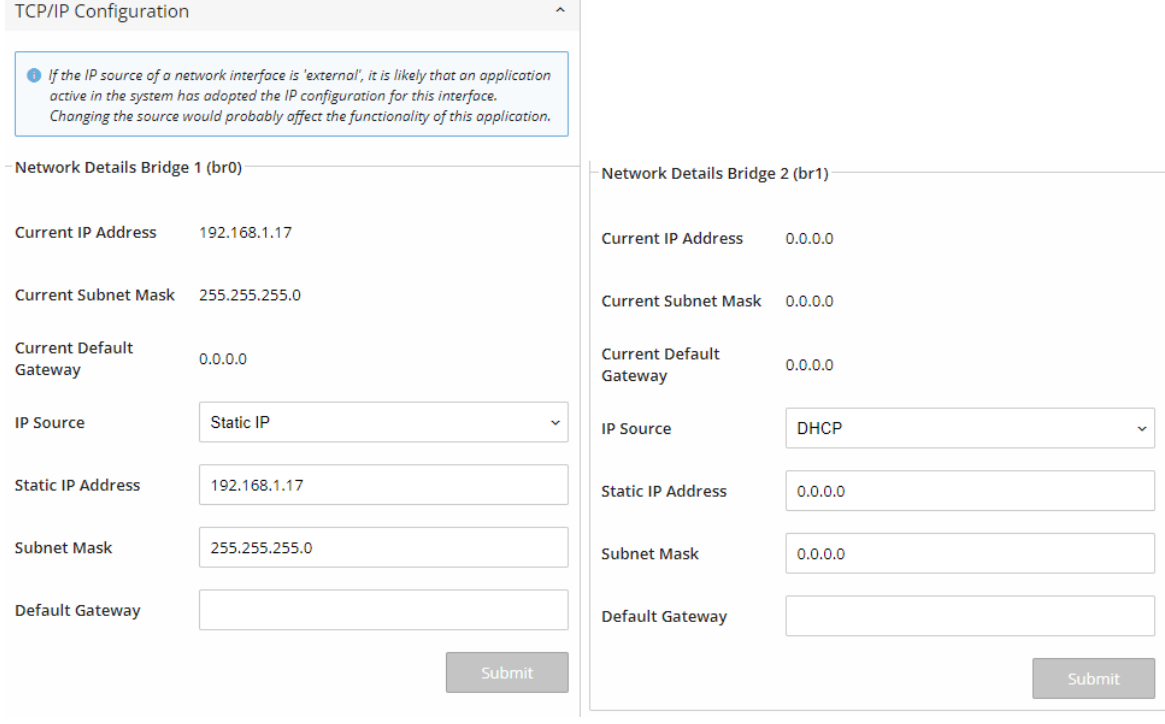

### **1.2.2** 時刻設定

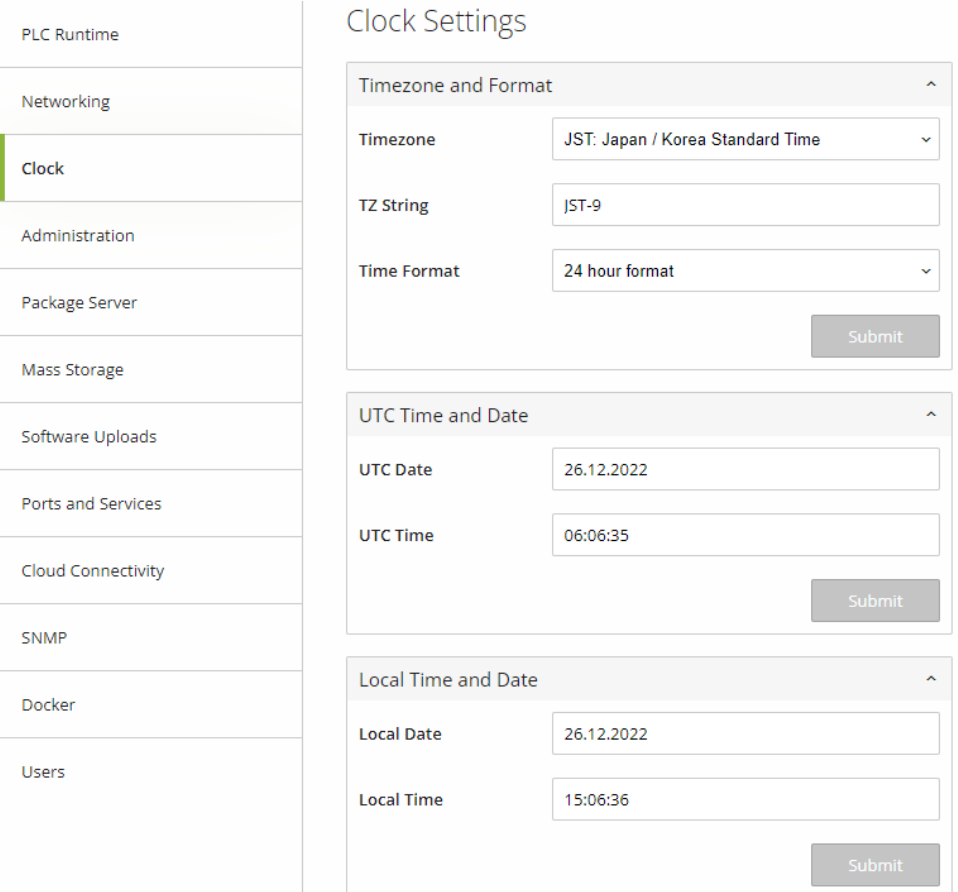

WBMで「**Clock**」をクリックします。 「**Time zone**」で現在のタイムゾーンを選択し、「**Change**」ボタンをクリックします。

その後、Local Time and DateにLocal Date および Local Timeを設定し、「**Submit**」を クリックします。

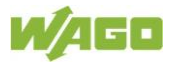

### **1.2.3 NTP**設定

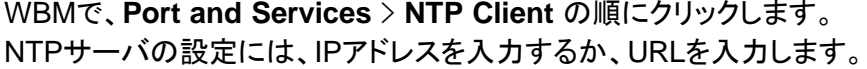

```
IPアドレスで、NTPサーバを入力する例:
 216.239.35.0 : Google Public NTP (time1.google.com)
 216.239.35.4 : Google Public NTP (time2.google.com)
 216.239.35.8 : Google Public NTP (time3.google.com)
 216.239.35.12 :Google Public NTP (time4.google.com)
```
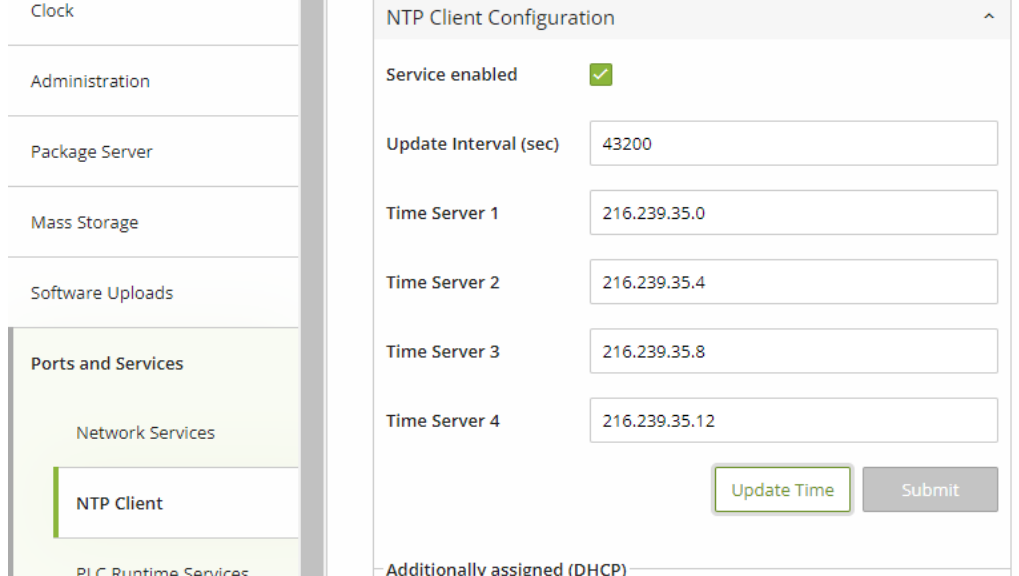

#### URLで、NTPサーバを入力する例: ntp.nict.jp : NICT NTP time.google.com : Google Public NTP

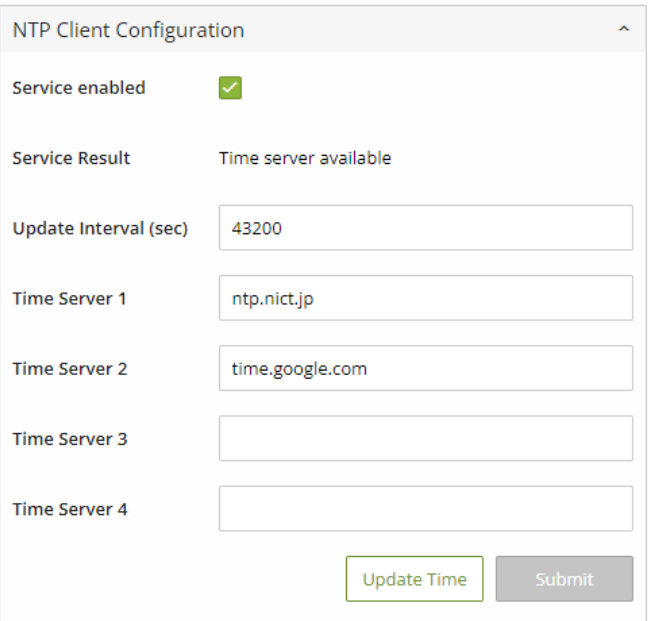

# 2 **Docker**のインストール

# **2.1 Docker**のインストール

WBMの **Configuration** > **Docker** を選択します。

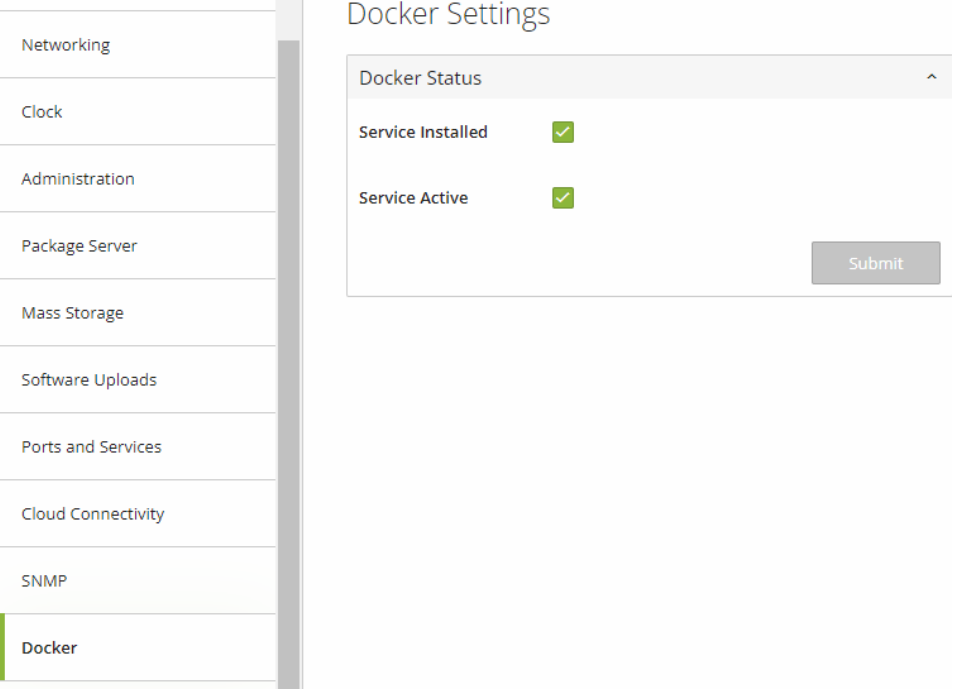

「**Service Installed**」および「**Service Active**」に☑を入れ、[**Submit]**を押し、インスト ールが終わるまでしばらく待ちます。

インストールが終わったら、右上の [**Reboot]** をクリックしてコントローラを再起動します

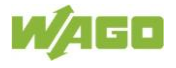

# 3 **Linux**コンソールへログイン

本章では、PuTTYと呼ばれるフリーウェアのSSHおよびTelnetクライアントを

使用して解説をします。https://www.[putty](https://www.putty.org/).org[/](https://www.putty.org/)

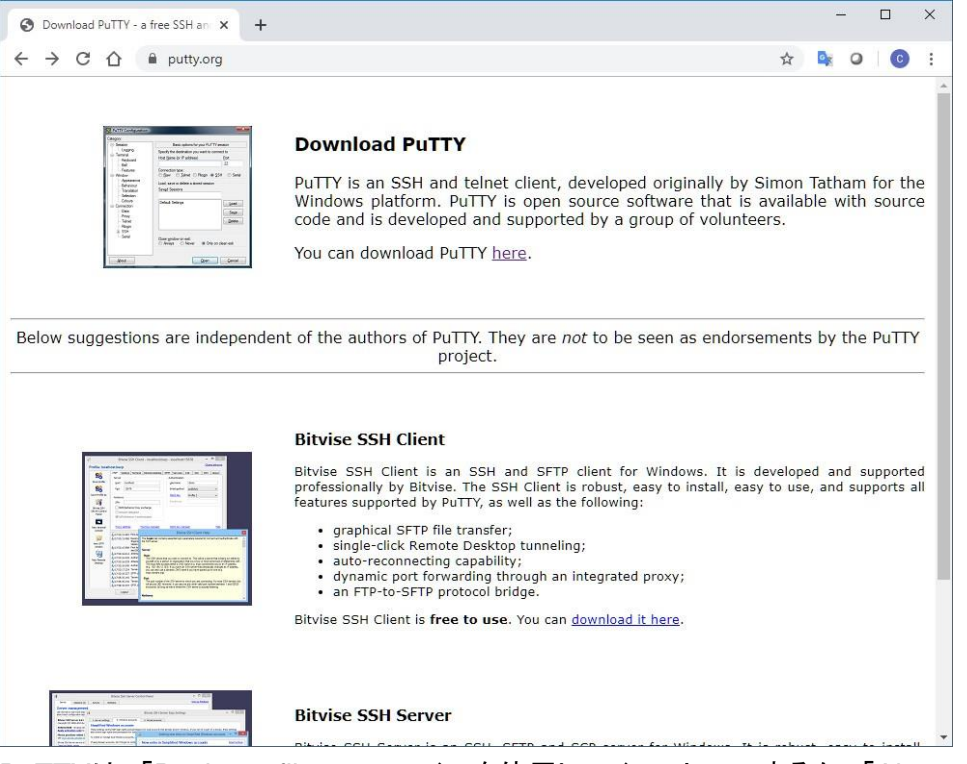

PuTTYは、「Package files」のファイルを使用してインストールするか、「Alternative binary files」のファイルを使用してインストールせずに使用することができます。

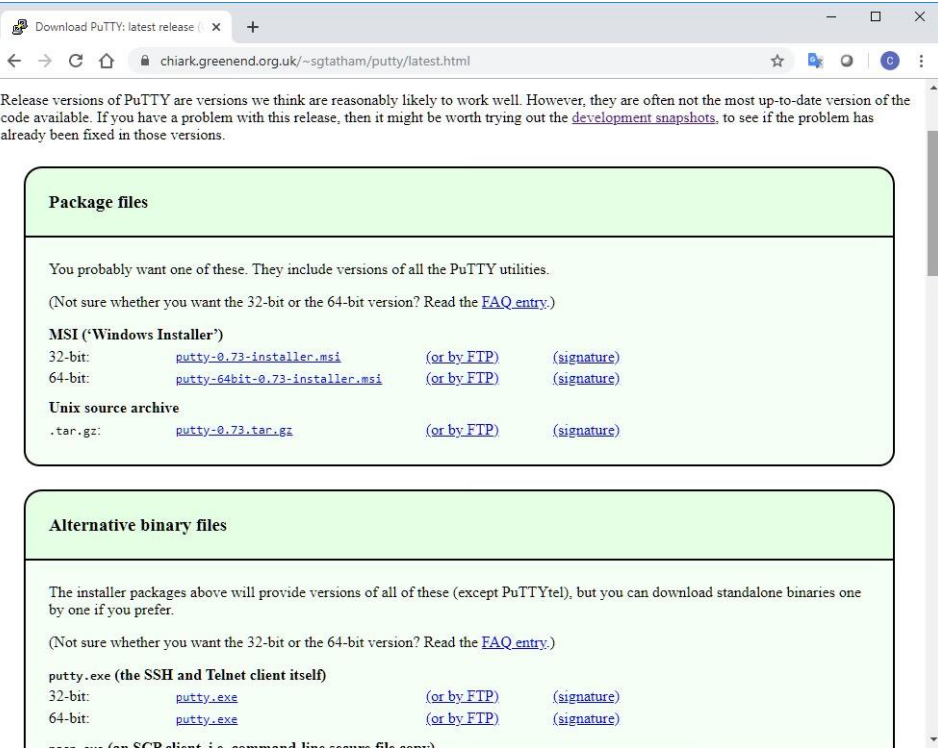

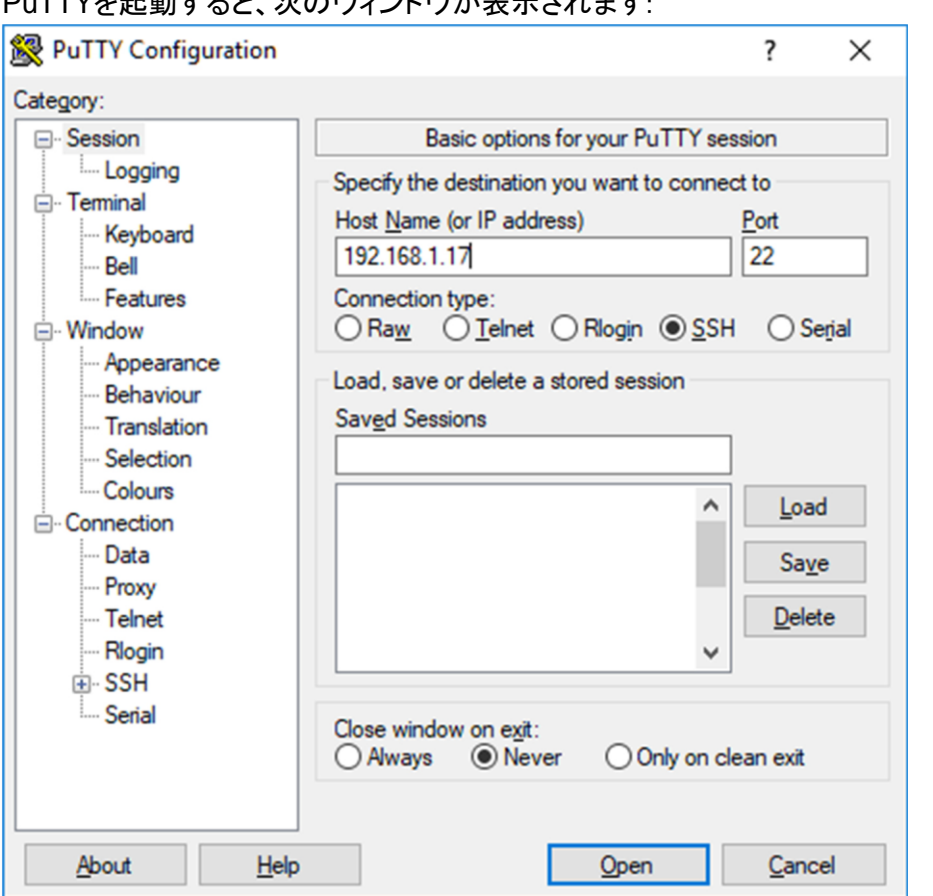

**PuTTYた扫動すると、次のウィンドウがキテされます。** 

「Host Name」にIPアドレスを入力し、「Connection Type」が「SSH」、「Port」が22 であることを確認します。

「Close windows on exit」で「Never」を選択し、「Open」ボタンをクリックします。

rootユーザでコントローラにログインします、(デフォルトパスワード:"wago")

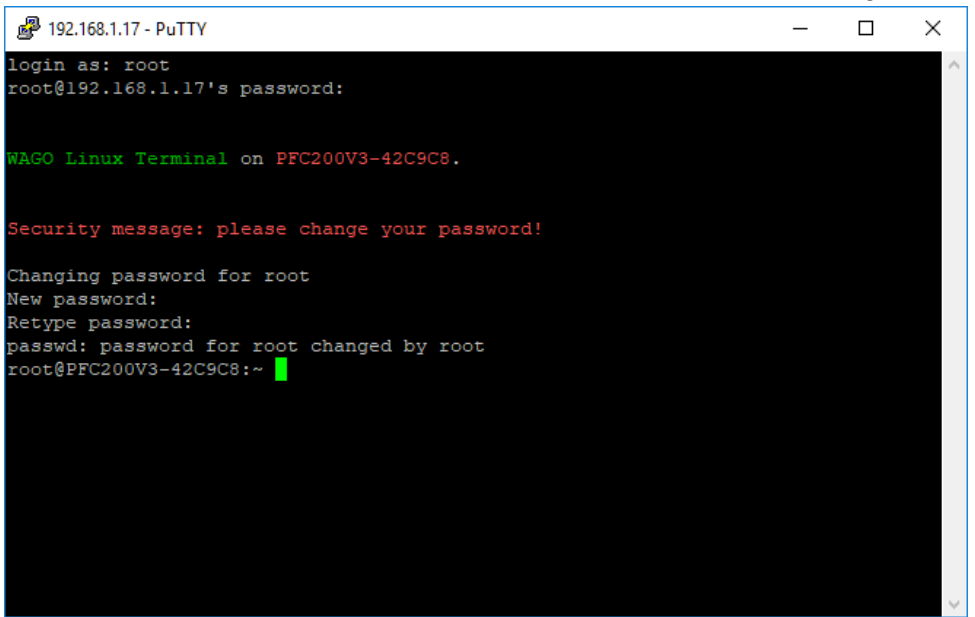

最初の接続時に、パスワードが変更されるまで、デフォルトのパスワードの変更要求 がされます。セキュリティ上デフォルトパスワードから変更することを強く推奨します。

192.168.1.17 - PuTTY

login as: root  $^{3}$  root@192.168.1.17's password: WAGO Linux Terminal on CC100-4ECA7C. Security message: please change your password! New password: Retype new password: passwd: password updated successfully root@CC100-4ECA7C:~ docker -v Docker version 20.10.14-wago, build f0df241  $root@CC100-4ECA7C:~$ 次のコマンドを使用して、dockerソフトウェアが実行されていることを確認します。

" **docker** -**v** " 現在インストールされているバージョンを表示します。 pingコマンド

" **ping www**.**google**.**com** "でインターネット接続を確認してください。

<http://www.google.com/>

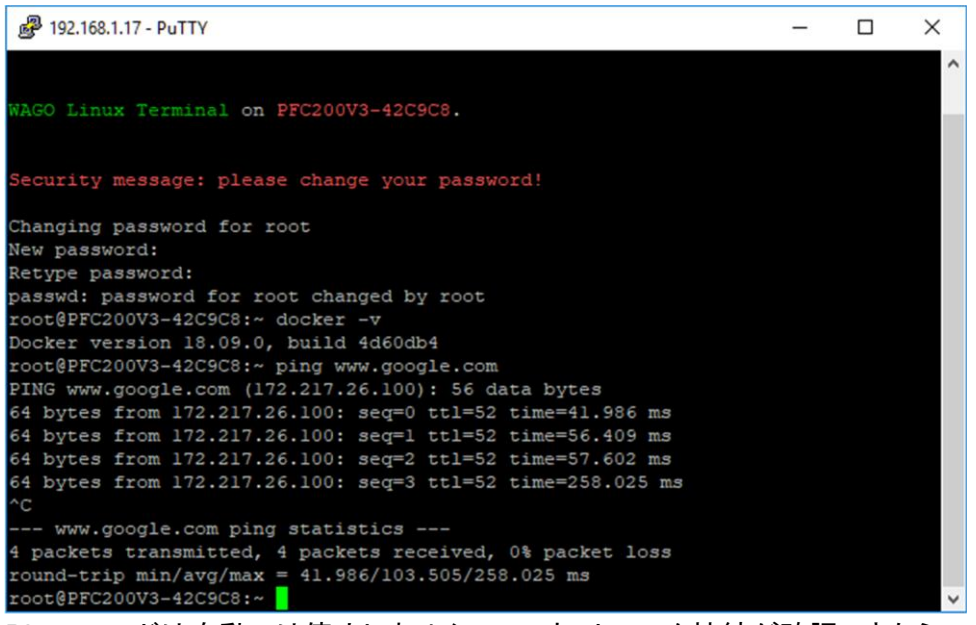

Pingコマンドは自動では停止しませんので、ネットワーク接続が確認できたら、 キーボードの「ctrl+c」を押して、Pingを停止します。

**ping**:**bad address** '**www**.**google**.**com**'と表示される場合にはネットワークやDNSの 設定を確認してください。

# 4 **Node**-**RED**のユースケース

### **4.1 Node**-**RED**コンテナの違い

Node-REDの推奨コンテナは以下の通りとなります。

- オフィシャル版;:https://hub.docker.com/r/[nodered](https://hub.docker.com/r/nodered/node-red)/node-red
- WAGO版::https://hub.docker.com/r/[wagoautomation](https://hub.docker.com/r/wagoautomation/node-red-iot/)[/](https://hub.docker.com/r/wagoautomation/node-red-iot/)node-red-iot/
- CC100用:<https://flows.nodered.org/node/node-red-contrib-wago-cc100>

主な違いは、WAGO版のコンテナには、デフォルトでいくつかのノードがインストールさ れた状態でインストールされます。

- node-red-contrib-bacnet
- node-red-contrib-homekit
- node-red-contrib-iiot-opcua
- node-red-contrib-modbustcp
- node-red-contrib-telegrambot
- node-red-dashboard
- node-red-node-base64
- node-red-node-msgpack
- node-red-node-random
- node-red-node-suncalc

WAGOコンテナには、Node-REDでオプションとして使用可能なノードの一部をイン ストールするために必要なpythonや開発ツールがありません。

CC100用のコンテナには、上記のコンテナはインストールされていません。 内臓IOを使用するための権限をNode-REDコンテナに付与した状態でインストールさ れるため、内臓IOをNode-REDで制御する場合には、CC100用を使用することを推奨 いたします。

# **4.2 Node**-**RED**のインストール

コンテナをインストールして実行するには、特定のコマンドを使用する必要がありま す。このコマンドの重要なオプションは次のとおりです:

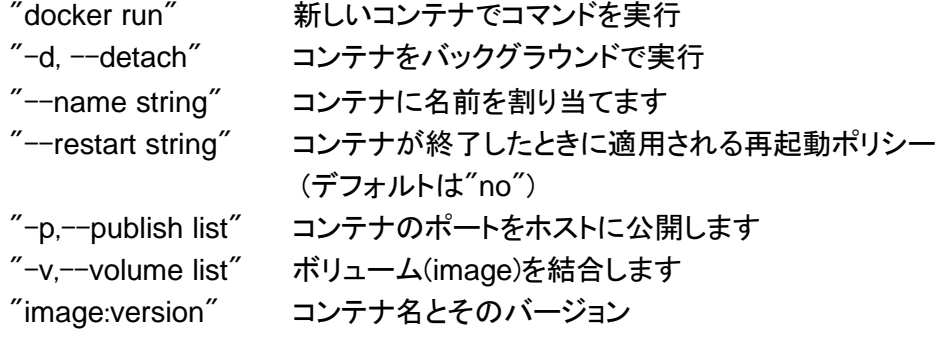

その他のコマンドやより詳細の内容については、Docker公式ドキュメントを参照 ください。

#### ユースケースでは、次のコマンドを使用してCC100専用コンテナをインストールし

#### ます。

```
docker run -d --name wago-node-red \
-d --privileged=true --user=root \
-p 1880:1880-v node_red_user_data:/data \
nodered/node-red
```

| 图 192.168.1.17 - PuTTY<br>×<br>root@PFC200V3-42C9C8:~ ping www.google.com<br>$\wedge$<br>PING www.google.com (172.217.26.100): 56 data bytes<br>64 bytes from 172.217.26.100: seq=0 ttl=52 time=41.986 ms<br>64 bytes from 172.217.26.100: seq=1 ttl=52 time=56.409 ms<br>64 bytes from 172.217.26.100: seq=2 ttl=52 time=57.602 ms<br>64 bytes from 172.217.26.100: seq=3 ttl=52 time=258.025 ms<br>$^{\wedge}$ C<br>--- www.google.com ping statistics ---<br>4 packets transmitted, 4 packets received, 0% packet loss<br>round-trip $min/avg/max = 41.986/103.505/258.025 ms$<br>Unable to find image 'nodered/node-red:latest' locally<br>latest: Pulling from nodered/node-red<br>856f4240f8db: Pulling fs layer<br>Oea0270eaa0b: Pulling fs layer<br>6067b7ad6974: Pulling fs laver<br>68eb5a3384e3: Waiting<br>49f0e44a8553: Waiting<br>3390ee6654fc: Waiting<br>869276699c9f: Waiting<br>607ecdlae963: Waiting<br>23e2fa3763b4: Waiting<br>$858a08225bb2$ : Waiting |  |  |
|----------------------------------------------------------------------------------------------------|--|--|
|                                                                                                    |  |  |
|                                                                                                    |  |  |
|                                                                                                    |  |  |

コンテナをダウンロード中。

| £ 192.168.1.17 - PuTTY                                                          | п | $\times$ |
|---------------------------------------------------------------------------------|---|----------|
| 64 bytes from 172.217.26.100: seq=1 ttl=52 time=56.409 ms                       |   | ۸        |
| 64 bytes from 172.217.26.100: seq=2 ttl=52 time=57.602 ms                       |   |          |
| 64 bytes from 172.217.26.100: seq=3 ttl=52 time=258.025 ms                      |   |          |
| l^C.                                                                            |   |          |
| --- www.google.com ping statistics ---                                          |   |          |
| 4 packets transmitted, 4 packets received, 0% packet loss                       |   |          |
| round-trip $min/avg/max = 41.986/103.505/258.025 ms$                            |   |          |
| <td></td> <td></td>                                                             |   |          |
| Unable to find image 'nodered/node-red:latest' locally                          |   |          |
| latest: Pulling from nodered/node-red                                           |   |          |
| 856f4240f8db: Pull complete                                                     |   |          |
| Oea0270eaa0b: Pull complete                                                     |   |          |
| 6067b7ad6974: Pull complete                                                     |   |          |
| 68eb5a3384e3: Pull complete                                                     |   |          |
| 49f0e44a8553: Pull complete                                                     |   |          |
| 3390ee6654fc: Pull complete                                                     |   |          |
| 869276699c9f: Pull complete                                                     |   |          |
| 607ecdlae963: Pull complete                                                     |   |          |
| 23e2fa3763b4: Pull complete                                                     |   |          |
| 858a08225bb2: Pull complete                                                     |   |          |
| Digest: sha256:086ccdefd0adddd9a677b366b562af4daaf89a5c5eb9cdb76baef145c190b7d9 |   |          |
| Status: Downloaded newer image for nodered/node-red:latest                      |   |          |
| 42f2cfa922e8e1876251f4clb39b493e8360a8d4a21f3f09d4355c14cf3d8698                |   |          |
| root@PFC200V3-42C9C8:~                                                          |   |          |
| コンニエボエ尚にだもソロードきゃ Nede DEDが起乱します                                                 |   |          |

コンテナが正常にダウンロードされ、Node-REDが起動します。

Node−REDコンテナは、起動に数分を要します。

# **4.3 Node**-**RED**の使用

Node-REDにアクセスするには、ウェブブラウザを開き、次のURLを使用します: http://<IP Address>:1880 (例:http://192.168.1.17:1880)

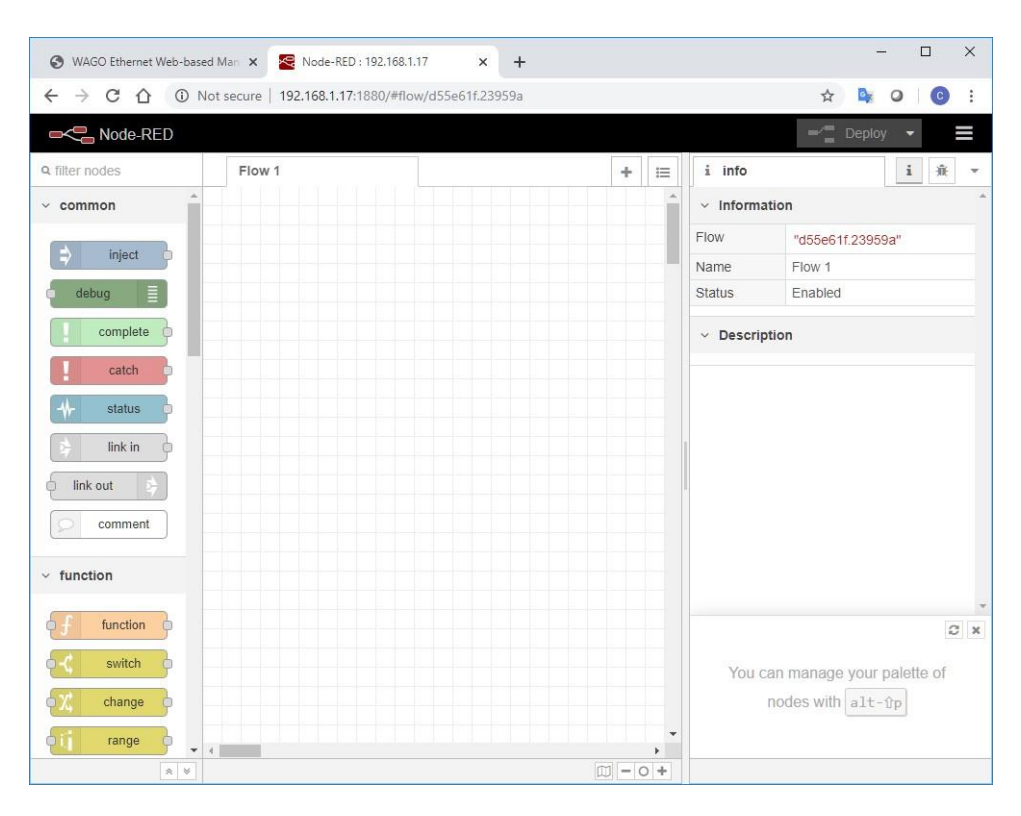

右上のボタン(Node-REDメニュー)をクリックすると、Node-REDの現在のバージョ ンを確認できます:

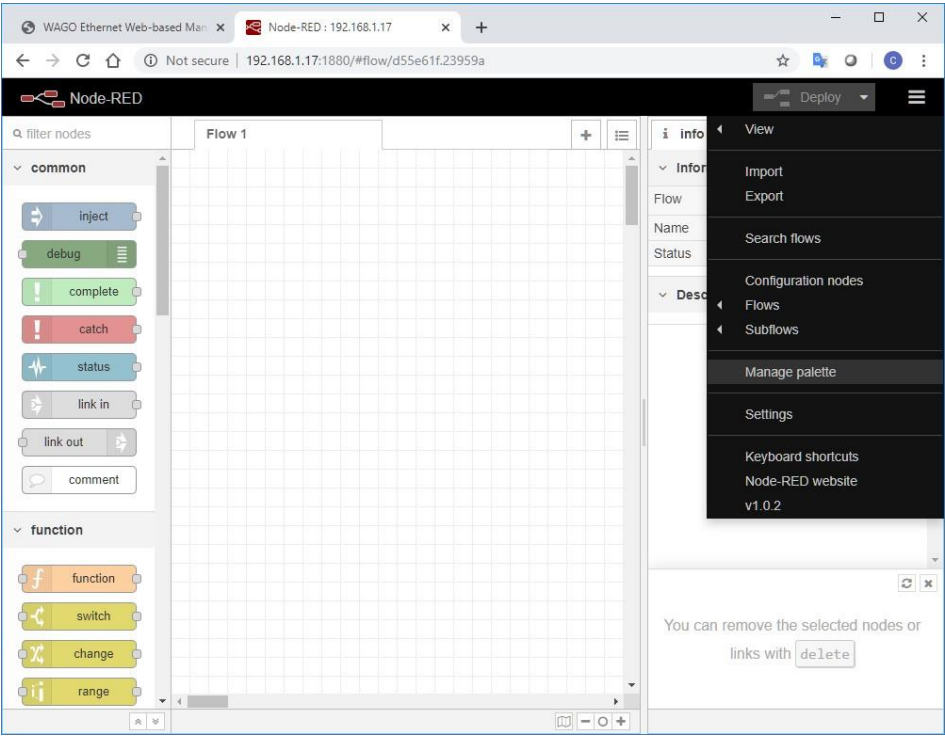

# **4.4** 新しいノードのインストール

新しいノードをインストールする方法を説明するために、node-red-contribwago-cc100をインストールします。これはCC100の内臓IOを使用するためのノ ードです。

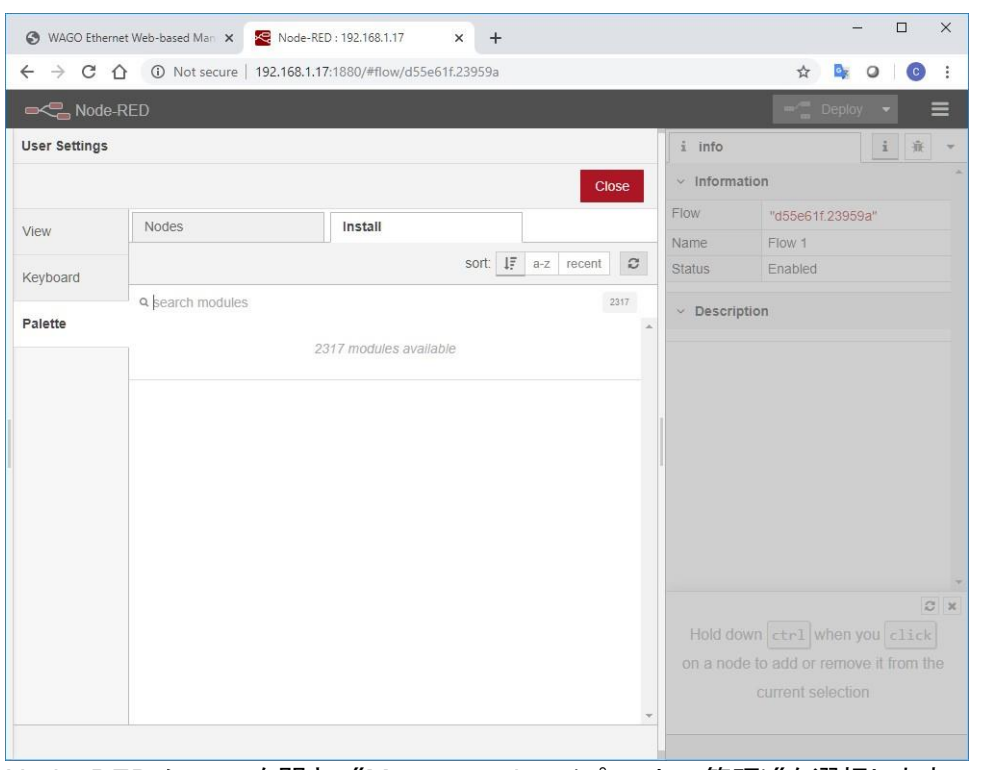

Node-REDメニューを開き、"Manage palette(パレットの管理)"を選択します。 「ノードを追加」をクリックし、更新ボタンをクリックします。

「search modules」バーで、必要なモジュールを検索します。

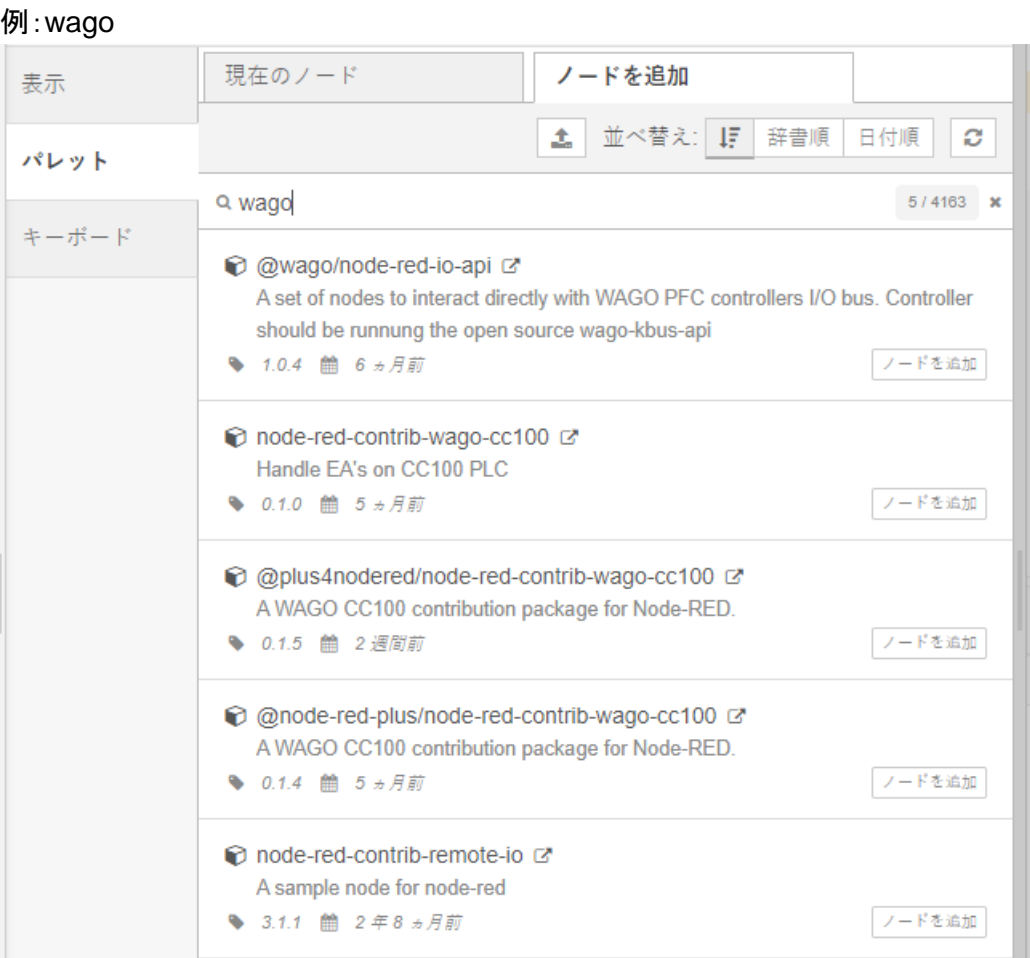

ここでは「**node-red-contrib-cc100**」のノードを追加します。

ノードのダウンロードおよびインストール中に、「View log(ログを確認)」ボタンをクリ ックすると、「Event log」を確認できます。

```
2022-12-27T04:05:24.860Z npm install --no-audit --no-update-notifier --no-fund --save --save-prefix=v --production --engine-strict node-red-contrib-wago-cc100@0.1.0<br>2022-12-27T04:05:35.436Z [err] npm<br>2022-12-27T04:05:35.43
```
ログの最後が「rc=0」の場合、ノードは正常にインストールされています。

### **4.4.1 node-red-contrib-cc100**の動作確認

[こちらの](https://github.com/Helmut-Saal/CC100-Node-Red/blob/master/Flow%20Example.txt)JSONテキストをコピーし、Node-REDメニューより読み込みをします。

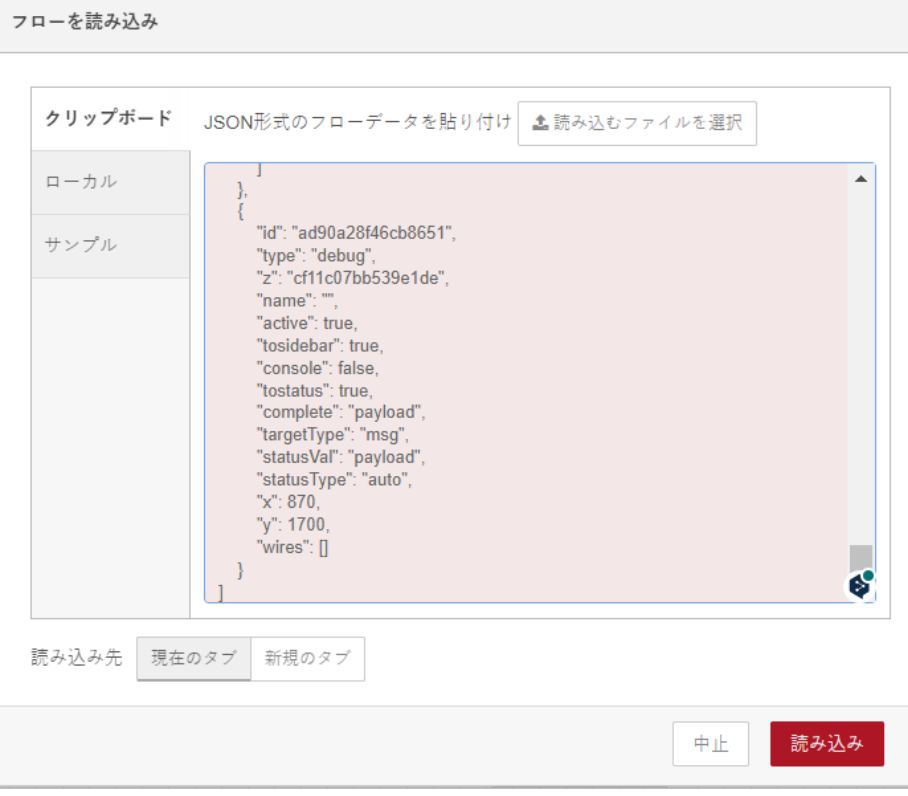

#### サンプルノードが読み込みされるのでデプロイを押します。

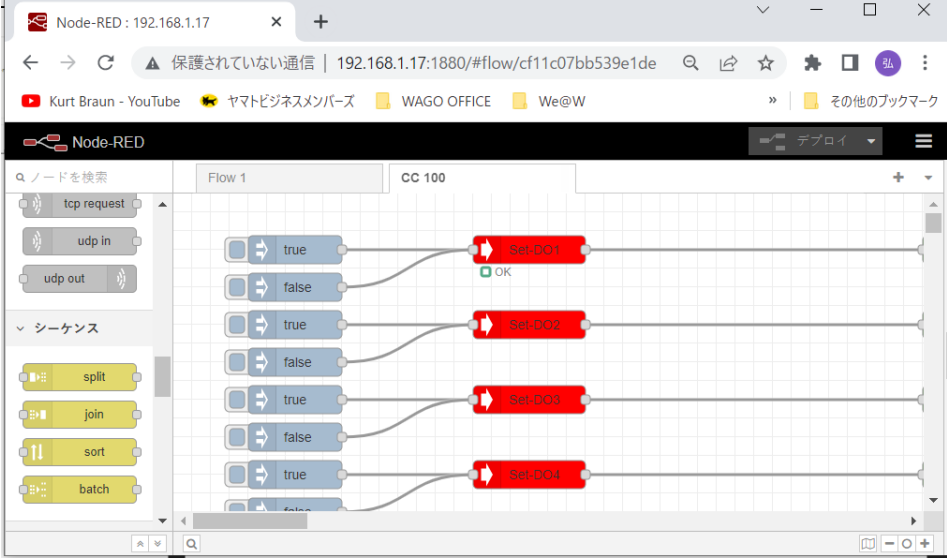

True/falseボタンを押すと、デジタル入出力の簡単な制御が可能です。

### **4.5 Node**-**RED**の更新

コンテナを更新するには、次のコマンドを使用します: "docker pull nodered/node-red:latest"

ここで、"nodered/node-red:latest"は更新するコンテナのソースです。

更新が完了したら、コンテナ再起動する必要があります。restartコマンドは存在 しないため、最初にコンテナを停止する必要があります。 コンテナ停止 「docker stop node-red」 コンテナ起動: 「docker start node-red」

"node-red"はコンテナ付けられた名前です。

# 5 付録

ワゴジャパンでは、オープンソースに関わるDockerやNode-REDなどに関連する テクニカルサポート及び動作保証は行っておりません。

動作についてのご質問、修正依頼等ございましたらこちらのフォーラムまたはGithubの Issuesにて英語にて投稿くださいますようお願いいたします。

WAGO OPEN SOURCE FORUM: <https://www.wago.community/>

WAGO Github [:https://github.com/WAGO/docker-ipk](https://github.com/WAGO/docker-ipk) ※DockerコンテナをSDカード上で動作させる手順などこちらで紹介しております。

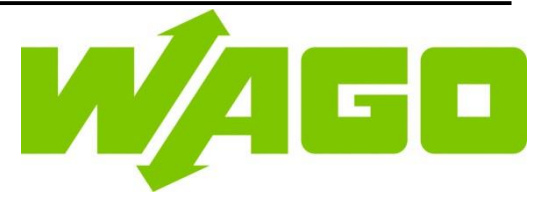

#### ワゴ ジャパン 株式会社

〒136-0071 東京都江東区亀戸1-5-7 錦糸町プライムタワー Tel: (03) 5627-2050 (代) Fax: (03) 5627-2055㈹ Web: https://www.wago.co.jp

#### **WAGO GmbH & Co. KG**

Postfach 2880 ・ D-32385 Minden Hansastraße 27 ・ D-32423 Minden Phone: 05 71/8 87 - 0 Fax: 05 71/8 87 - 1 69 E-Mail: [info@wago.com](mailto:info@wago.com) Internet: https://www.wago.com